### **Release Notes for PathPilot® v2.0.0**

**Release Date:** December 7, 2017

### **ENHANCEMENTS**

### **All Machines**

- M01 breaks are added after tool changes to G-code files programmed in Conversational (PP-1277)
- <sup>l</sup> A **USB** button is added to the **Admin Settings Backup** and **Admin Settings Restore** dialog boxes (PP-1462)
- Before attempting a software update, checks for enough free disk space (PP-1498)
- Conversational includes M01 break at the end of generated code (PP-1521)
- <sup>l</sup> Add a button to the **Internet** light on the **Status** tab for more obvious network configuration (PP-1551)
- <sup>l</sup> G-code window on the **Main** tab uses the same syntax highlighting as gedit (PP-1613) Right-click in the G-code window to enable or disable.
- <sup>l</sup> G-code window on the **Main** tab displays line numbers (PP-1614) Right-click in the G-code window to enable or disable.
- Normalized limit switch setting, and provided warning if they are disabled (PP-1662) The **Disable Home Switches** checkbox has been restructured — it is now an **Enable Limit Switches** checkbox.
- Add an **ADMIN MEMORY** MDI command (PP-1685)
- The override slider thumbnails are larger to make them easier to use with a touchscreen (PP-1701)
- <sup>l</sup> Add tooltips to quickly see the full name for file and folder names that are shortened by an ellipsis on the **File** tab (PP-1702)
- Suppress warning dialog asking for an emergency stop prior to a software update if the machine status is already in an emergency stop (PP-1752)
- **Feedrate, Spindle RPM, and MAXVEL** override sliders feel sluggish while dragging thumb (PP-1758)
- <sup>l</sup> Conversational Edit: M05, M09, and G30 commands are commented out between (mill) spot and drill operations (PP-1773)
- Apply patch for Wi-Fi WPA2 KRACK vulnerability (PP-1774)
- Implement a wait cursor during file copying operations for improved user feedback
- <sup>l</sup> Add **ADMIN DROPBOX** MDI command and configuration tool

#### **Mills**

- <sup>l</sup> Spindle **FWD** and **REV** buttons only function on the **Main** tab like the **Cycle Start** functionality (PP-1624)
- On rectangular facing in Conversational, X and Y move first (PP-1695)

### **Lathe**

- The Tool table size is increased from 26 entries to 99 entries (PP-1410)
- <sup>l</sup> From the **Settings** tab, removed the **Keyboard Jogging Disable** check box (PP-1488)

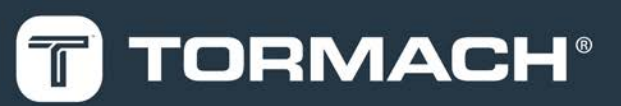

## **TORMACH.COM**

Page 1

# **RELEASE NOTES**

- <sup>l</sup> Make the lathe consistent with the mill in regards to G30 and the **Move in Z Only** checkbox on the **Settings** tab (PP-1705)
- Profiling is now supported in Conversational.

### **FIXED ISSUES**

**All Machines**

- Shutdown screen: Instruction to power off computer is hard to read on some computers (PP-265)
- Configure gedit to show G-code syntax highlighting and display line numbers (PP-1219)
- Add detection and warning for attempting 2.x install on 1.x image (PP-1494)
- **.** If a file name has spaces, the **ADMIN SETTINGS RESTORE** command does not work (PP-1520)
- <sup>l</sup> Spindle **FWD** and **REV** should only function on the **Main** tab like **Cycle Start** (PP-1554)
- exFAT formatted USB drives don't work well as targets for copy operations (PP-1583)
- <sup>l</sup> Conversational Edit: Conversational generated file cannot be opened anymore by conversational code (PP-1594)
- G30 should check for reference before taking action (PP-1611)
- Reference offset increased from 0.010 to 0.025 to reduce chances of 'on limit error' when machine powers on (PP-1661)
- **.** Logfiles: Double click **pathpilotlog.txt** tries to open it as a G-code program (PP-1672)
- <sup>l</sup> Combo box of recently loaded G-code files offers files, even if they were deleted by the user (PP-1674)
- <sup>l</sup> Warn on failures during copy or delete operations to **Status** tab, but keep going in multi-selection scenario (PP-1676)
- <sup>l</sup> Conversational Edit: Adds multiple M01 commands when reconstituting a file with multiple steps (PP-1698)

#### **Mills**

- <sup>l</sup> Probing: Probing buttons fail if axes soft limits are shortened through an **ADMIN SET\_X\_LIMIT** or **ADMIN SET\_Y\_LIMIT** command (PP-1199)
- Using 0 for depth of cut on thread milling conversational page and trying to post results in hung controller (PP-1683)
- 440 X+Y axis coasting after feedhold (PP-1694)
- **.** Scanner: **Y Start** and **Y End** DRO field labels need to be swapped (PP-1763)

## **RELEASE NOTES**

### **PathPilot® Updates**

**NOTE:** You don't need to install updates sequentially. Install the latest PathPilot® update file to be completely up-to-date.

To update and manage versions of PathPilot® on the controller, you can do any of the following:

- <span id="page-2-0"></span>• ["Download and Install an Update File" \(below\)](#page-2-0)
- ["Install an Update File from a USB Drive" \(below\)](#page-2-1)

### **2.1 DOWNLOAD AND INSTALL AN UPDATE FILE**

**NOTE:** Downloading and installing an update file requires an Internet connection. Make sure that the **Internet E** button LED light is on.

- 1. Make sure that the PathPilot® controller is powered on and out of **Reset** mode.
- 2. From the PathPilot® interface, on the **Status** tab, click **Update**.

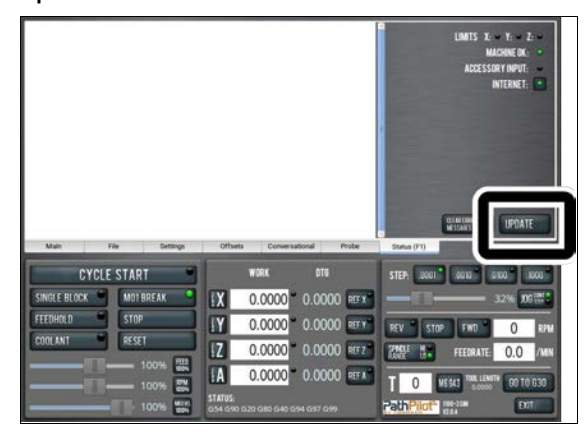

*Figure 2-1: Update button on the Status tab.*

3. From the **Software Update** dialog box, click **Check Online**.

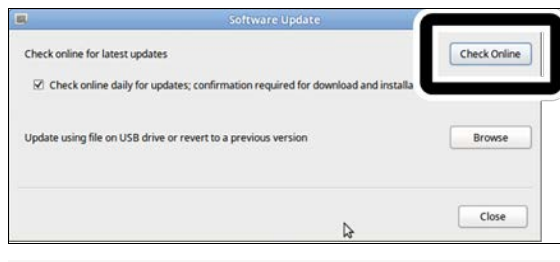

*Figure 2-2: Software Update dialog box.*

### 4. Click **Install**.

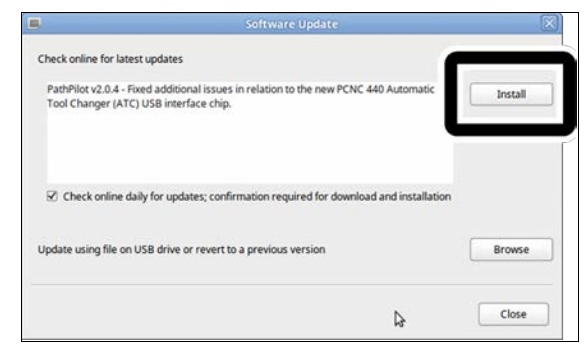

*Figure 2-3: Install button on the Software Update dialog box.*

The update file is downloaded.

5. From the dialog box, click **OK**.

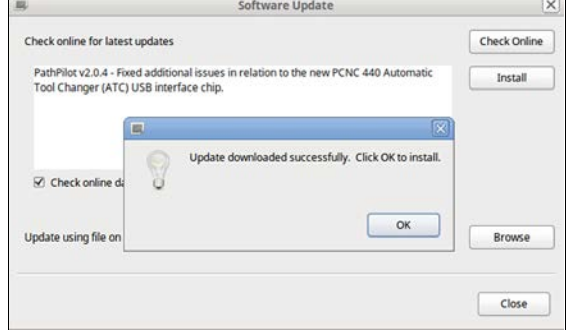

#### *Figure 2-4: OK button on the dialog box.*

The update file is installed on the PathPilot® controller.

<span id="page-2-1"></span>6. Follow the instructions on the screen to restart the PathPilot® controller.

### **2.2 INSTALL AN UPDATE FILE FROM A USB DRIVE**

- 1. From **[tormach.com/pp-updates](https://www.tormach.com/support/software/pathpilot/pathpilot-updates-and-notes/)**, download the most recent PathPilot® update file.
- 2. Transfer the PathPilot® update file to a USB drive.
- 3. Insert the USB drive into the PathPilot® controller.
- 4. Make sure that the PathPilot® controller is powered on and out of **Reset** mode.

# **RELEASE NOTES**

5. From the PathPilot® interface, on the **Status** tab, click **Update**.

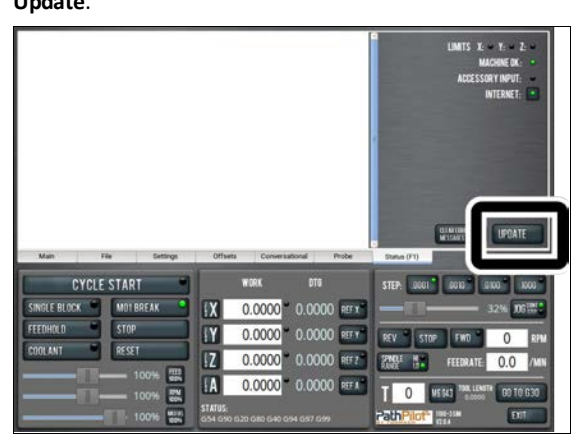

*Figure 2-5: Update button on the Status tab.*

6. From the **Software Update** dialog box, click **Browse**.

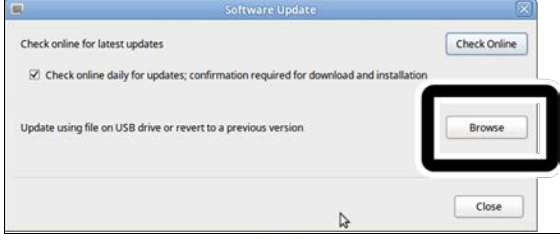

*Figure 2-6: Software Update dialog box.*

7. From the **Browse** dialog box, click **USB**.

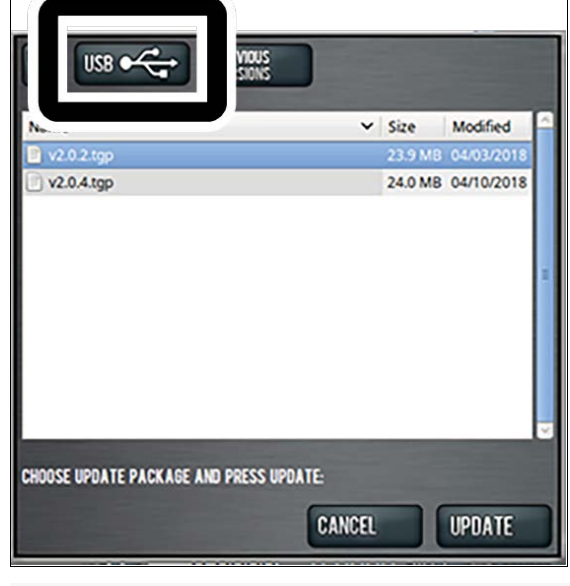

*Figure 2-7: Browse dialog box.*

8. Select the desired update file. Then, click **Update**.

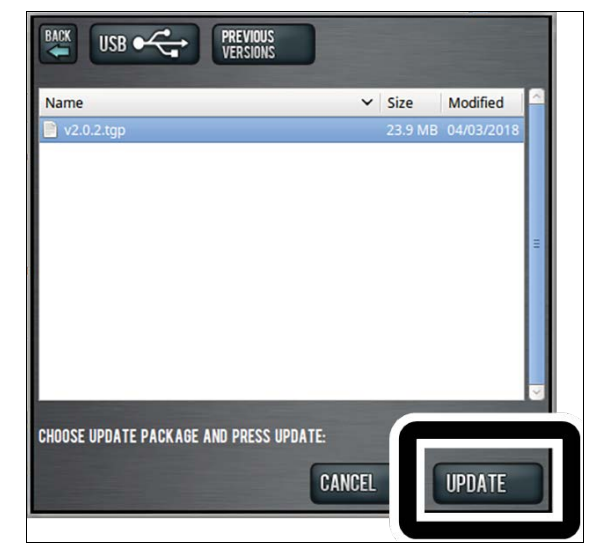

#### *Figure 2-8: Update button.*

The update file is installed on the PathPilot® controller.

9. Follow the instructions on the screen to restart the PathPilot® controller.